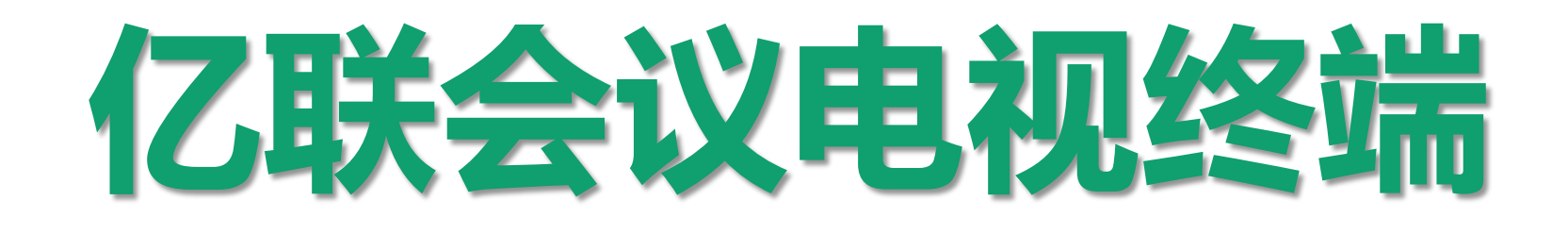

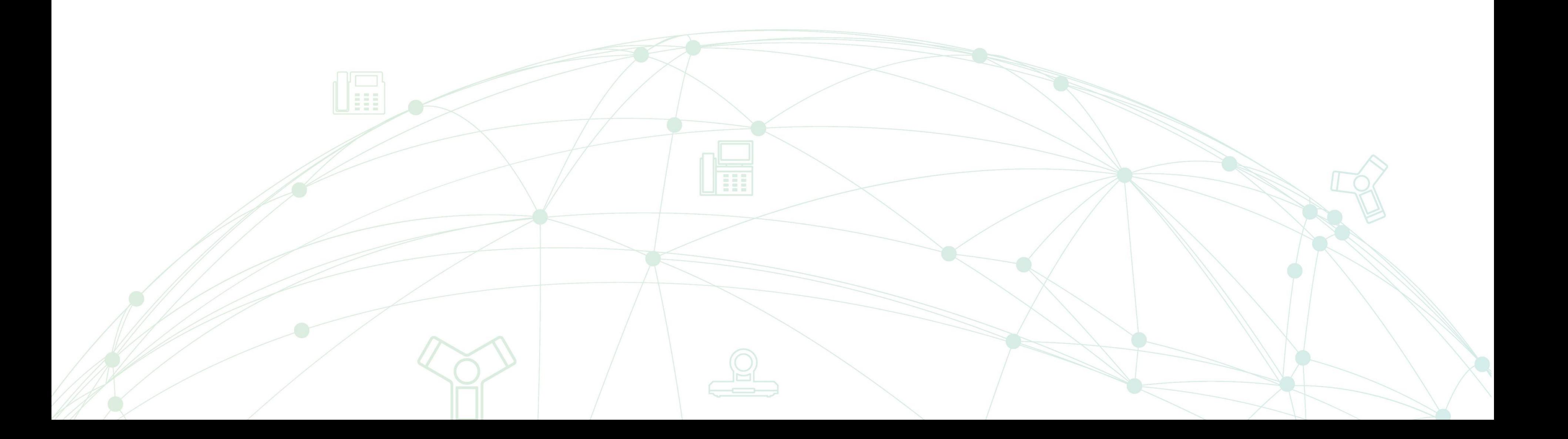

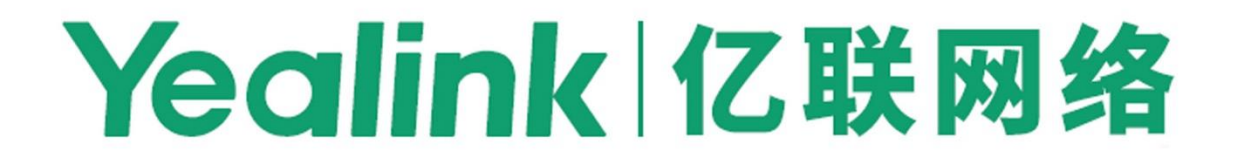

# 如何使用无线传屏助手(WPP20) 分享内容

# 1. WPP20与终端配对

2. WPP20连接到PC

3. 共享PC材料

4. 共享时的其他操作

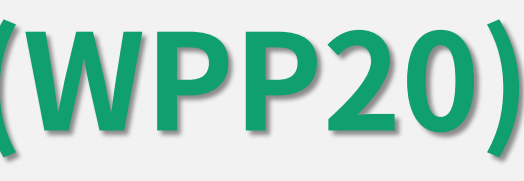

# WPP20与终端配对

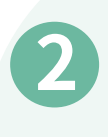

1 将WPP20插到会议电视终端的USB口 。

## 关于WPP20与配对:

配对成功后显示设备提示"无线传屏器配对成功" 时拔下WPP20。

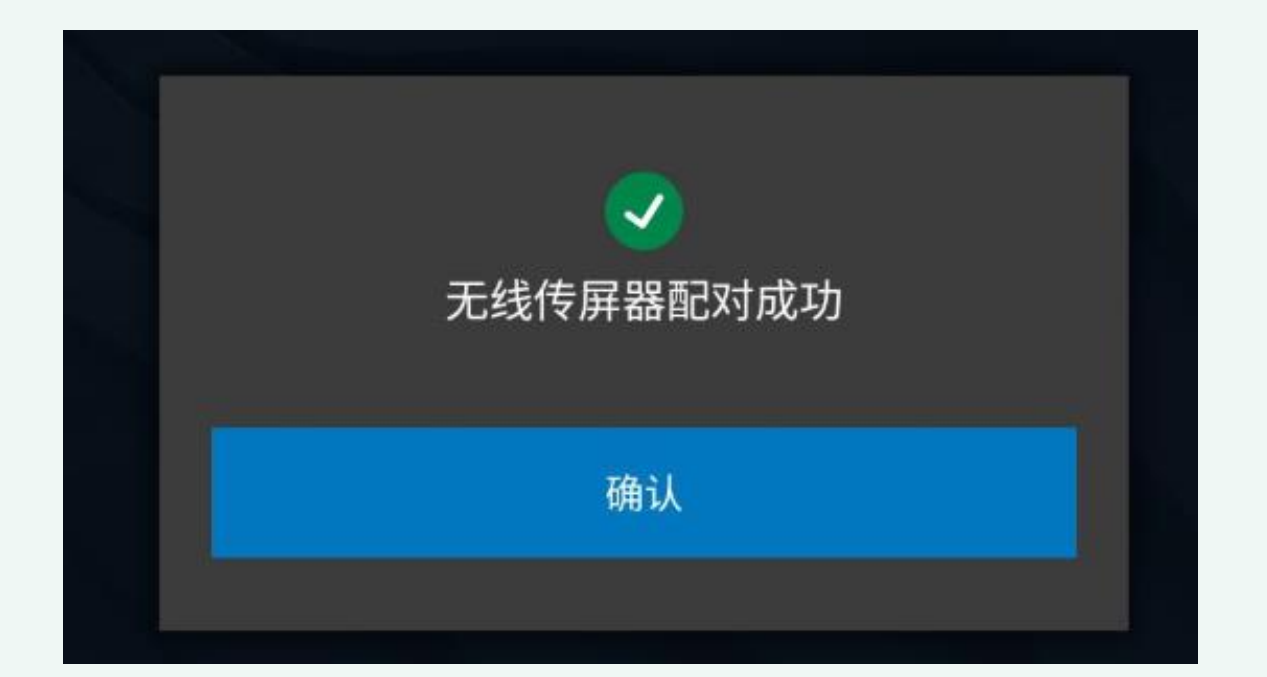

首次使用或更换设备时需要提 前与终端配对才能开始内容分 分享。

选择确认,使用遥控器导航到更多->设置->网络详 情->无线热点(默认密码: 0000),开启热点。

# 如果显示设备提示"请先开启无线AP功能才可正常使用"

đ

请先开启无线AP功能才可正常使用。

确认

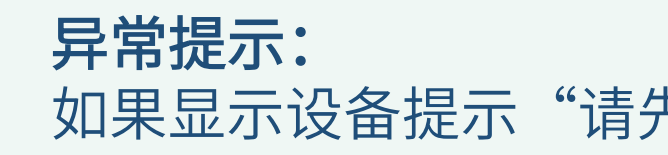

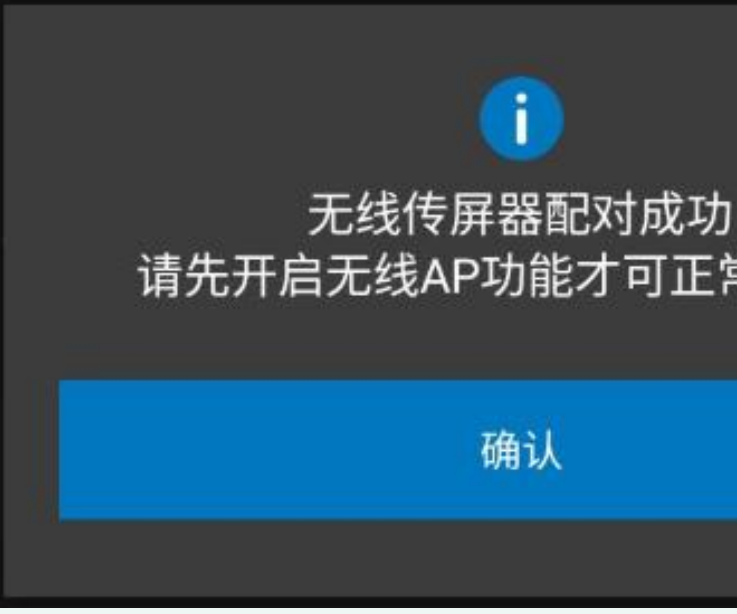

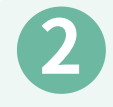

如何使用无线传屏助手(WPP20)分享内容

# WPP20连接到PC

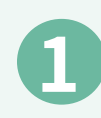

# 1 将WPP20插到PC的USB口。

## 无线传屏助手与会议电视终端自动连接,电脑 自动开启亿联无线传屏器软件。

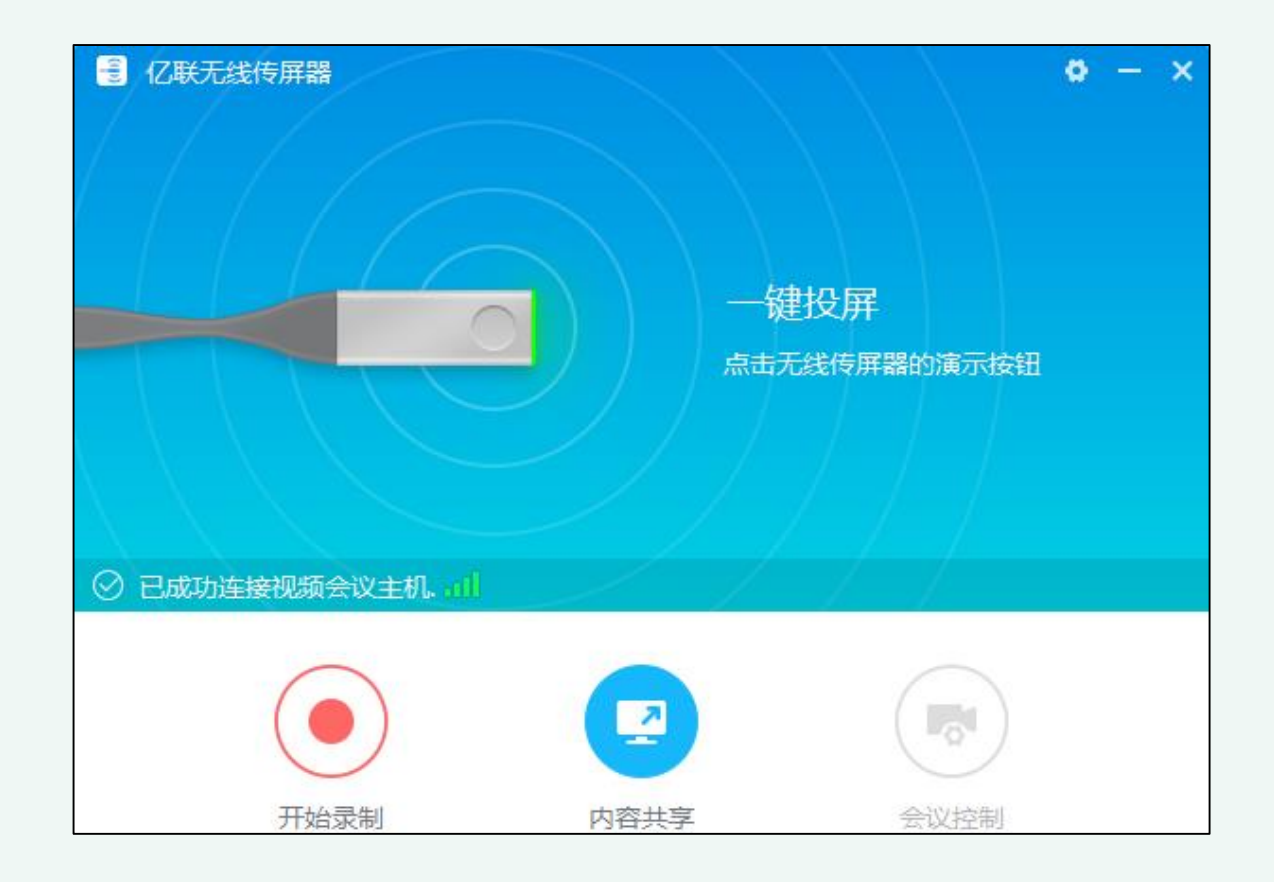

# 如果亿联无线传屏器软件没有自动启动,打开我的电脑, 双击WPP20无线传屏器软件。

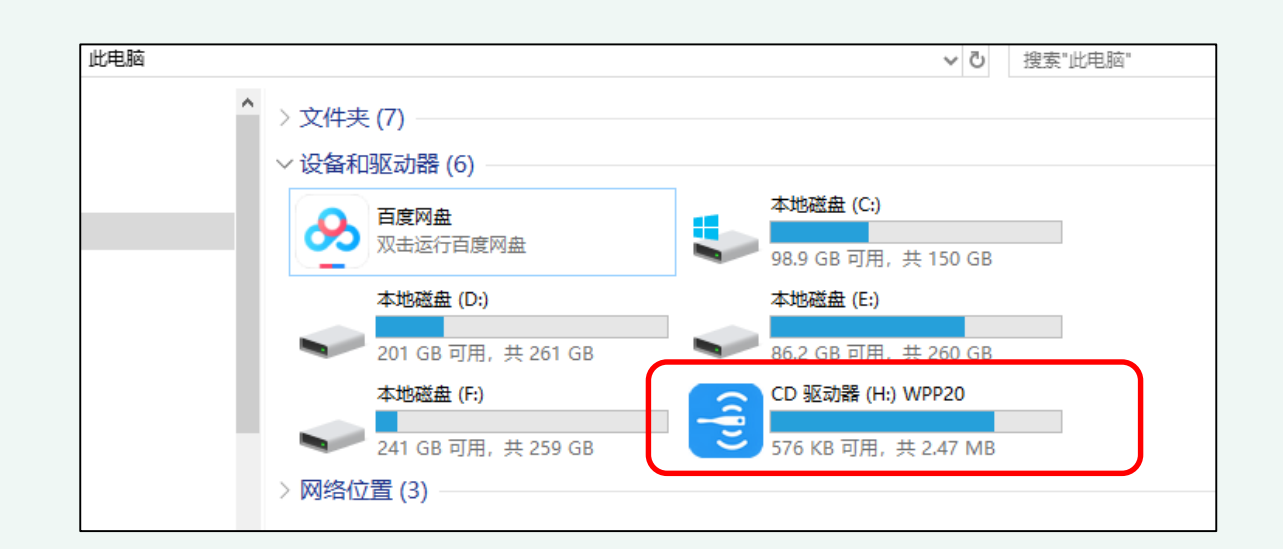

### 异常提示:

# 关于共享PC材料:

你可以共享桌面的程序, 文件,图片,视频等; 或者移动设备上的文件, 视频、图片等。

开始共享后,终端将自 动开始演示共享画面。

如何使用无线传屏助手(WPP20)分享内容

共享PC材料

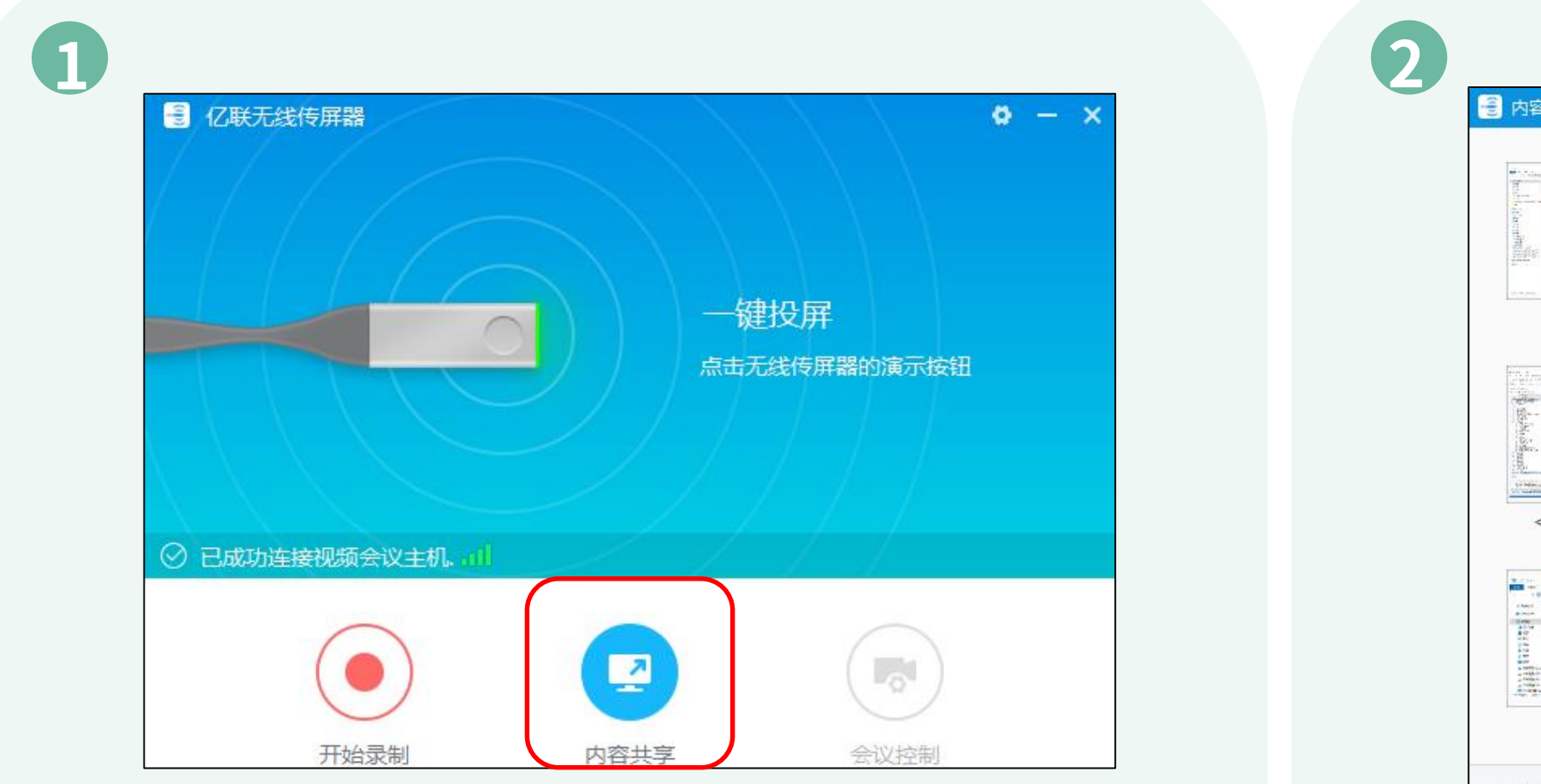

在亿联无线传屏器软件上,点击内容共享。

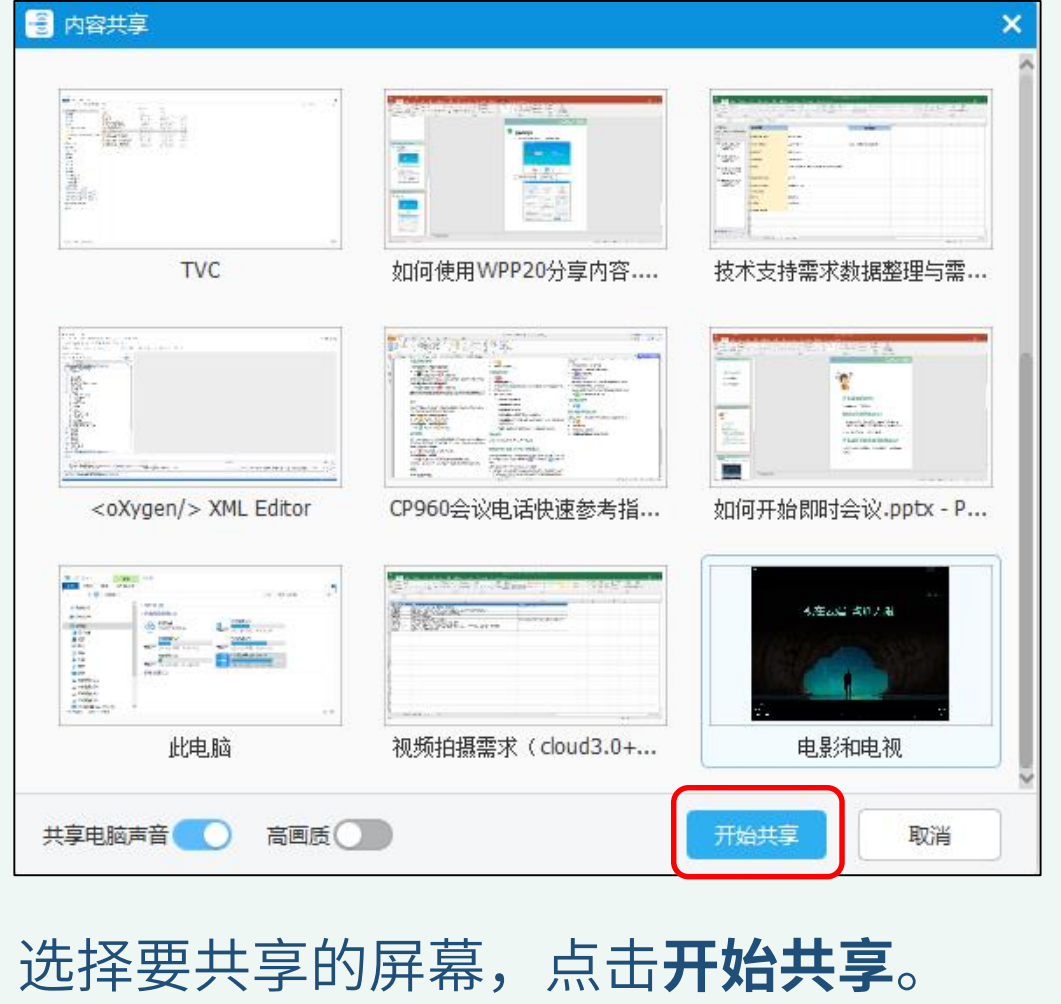

# 关于共享材料时的 其他操作:

开始内容共享后,你可 以点击电脑顶部的亿联 无线传屏器软件的控制 栏进行注释;切换当前 分享画面;开始或停止 录制视频。

如何使用无线传屏助手(WPP20)分享内容

# 共享材料时的其他操作

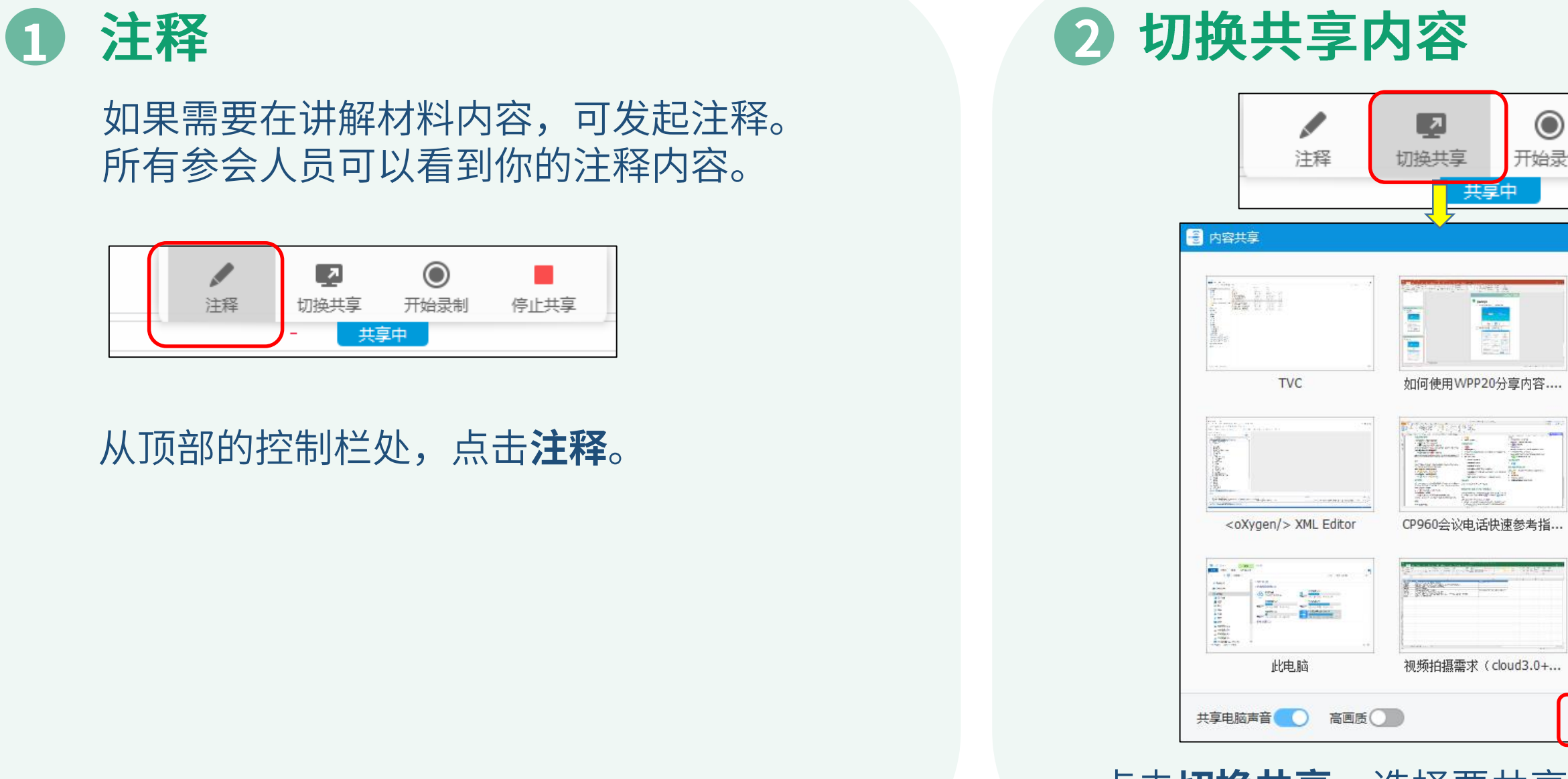

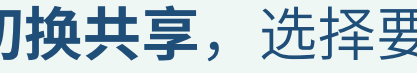

### $\odot$  $\mathcal{L}_{\mathcal{A}}$ 开始录制 停止共享 le an<br>Lista 技术支持雲求数据整理与雲.. T  $\mathbf{E}[\mathbf{e}_{\mathbf{e}}]$ 如何开始即时会议.pptx - P... 初年25日 名前人服 **Card** 电晶和电视 取消 开始共享

点击切换共享,选择要共享的屏幕,点击开始共享。

如果需要在讲解材料内容,可发起注释。 所有参会人员可以看到你的注释内容。

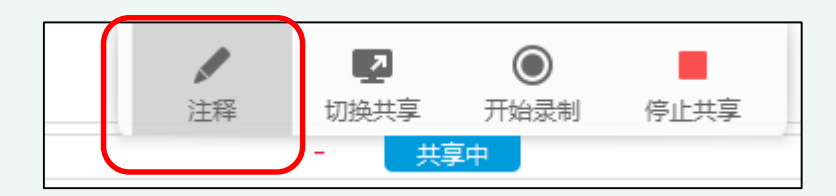

从顶部的控制栏处,点击注释。

# 操作提示:

### 录制结束,到保存的路 径下获取录制的视频。

如何使用无线传屏助手(WPP20)分享内容

# 共享材料时的其他操作

### 录制视频 8

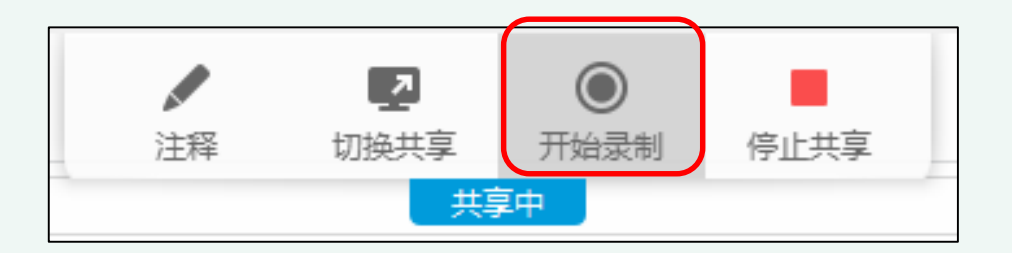

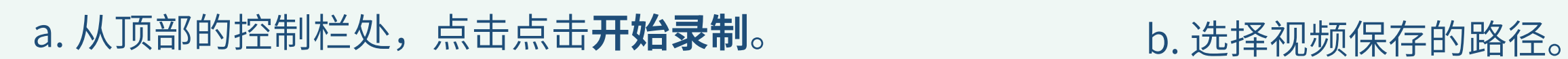

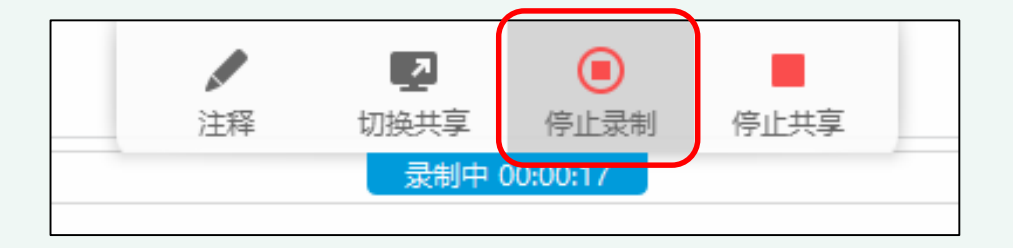

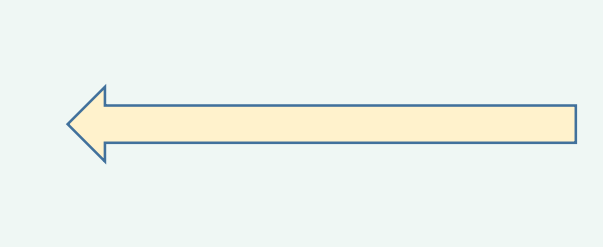

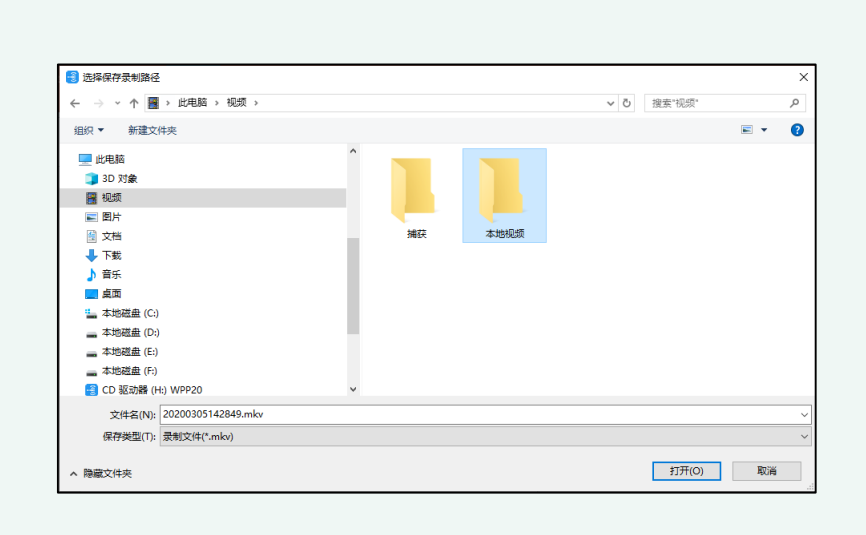

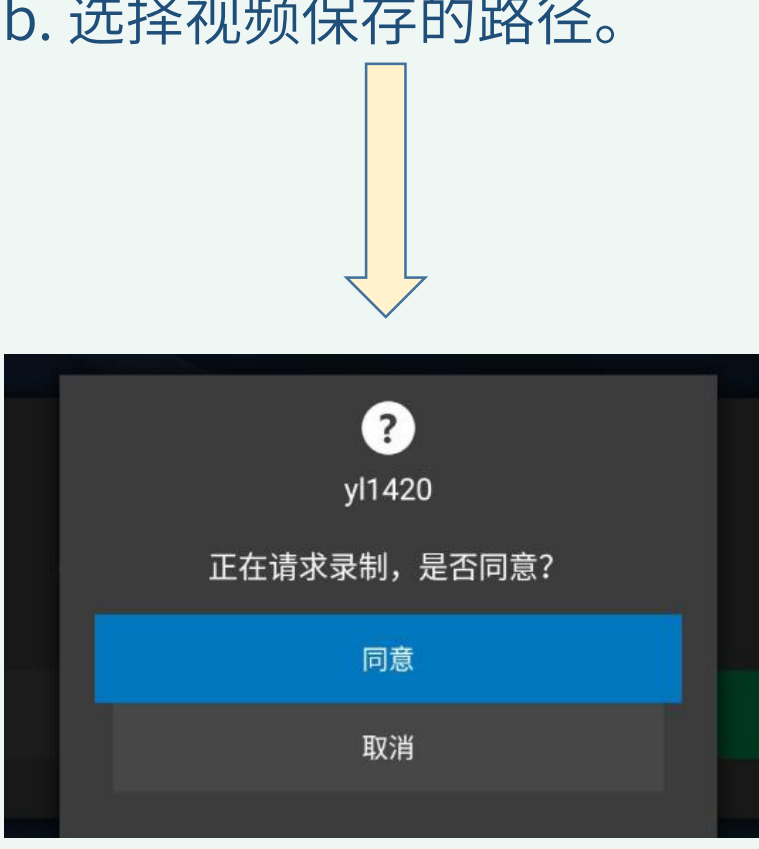

### d. 录制结束后,点击**停止录制**。 c. 在终端上选择**同意**开始录制。

# Yealink 亿联网络

更多资讯请访问support.yealink.com.

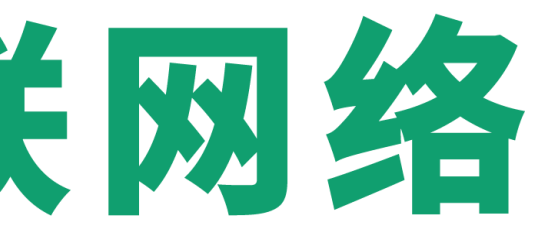